# **[ 교직 적·인성검사 방법 ]**

**1. 인터넷 익스플로러 ( 익스플로어 11 사용시 오류 발생, 하위 버전 사용 권장) →** 학교 홈페이지 접속 **<http://www.cku.ac.kr/>→ '종합정보' 클릭** 

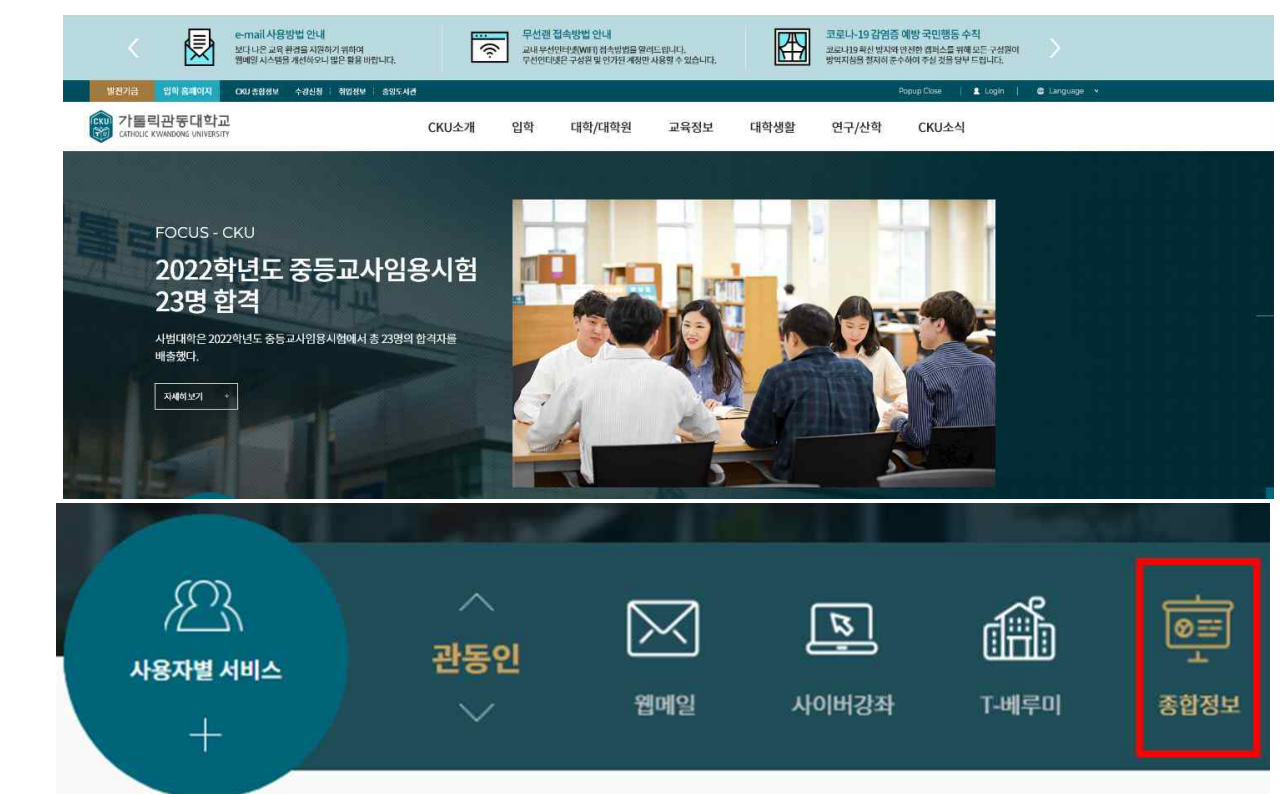

**2. 수업관리 -> '교직 적·인성검사 바로가기' 클릭**

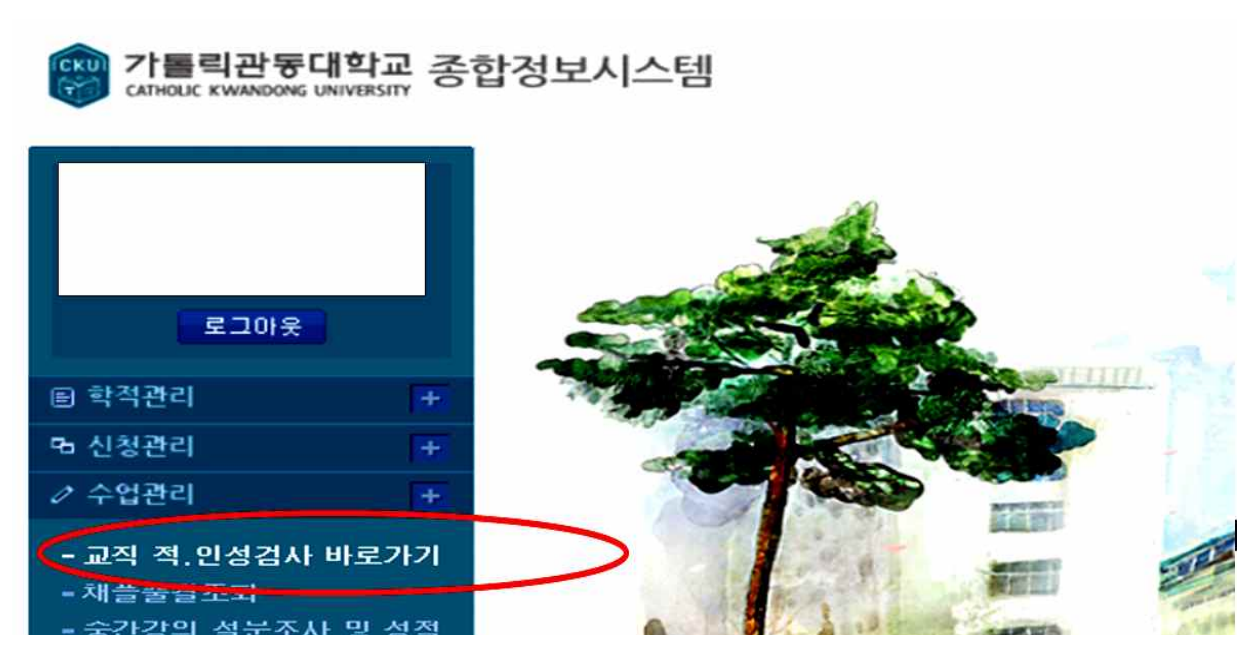

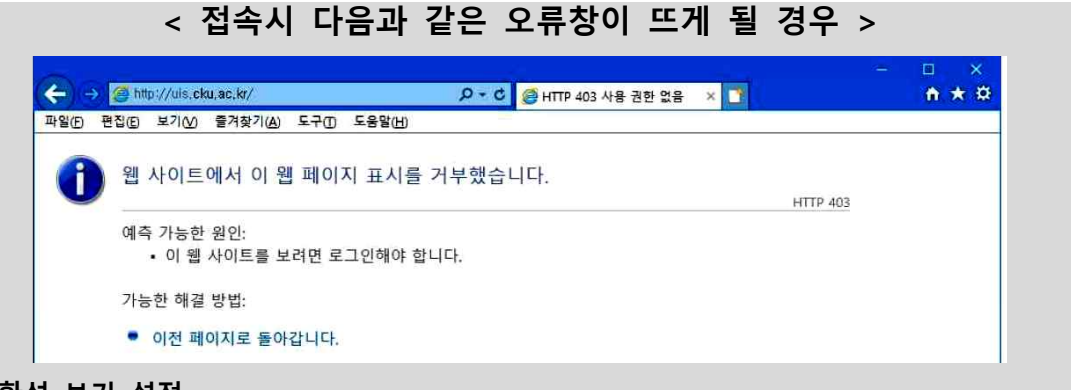

**1. 호환성 보기 설정**

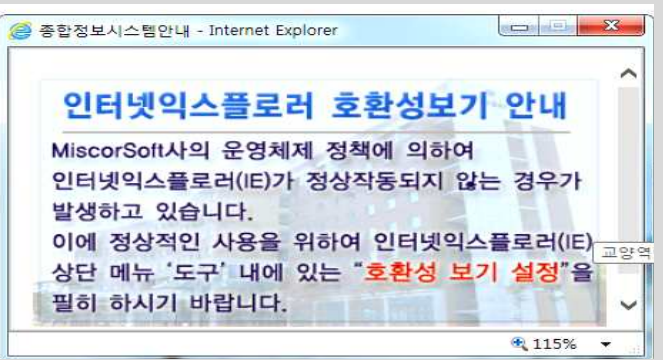

- **2.. 다음과 같이 보안설정을 실행 후 다시 로그인 하시기 바랍니다.** 
	- **가. 인터넷 익스플로러 '도구 ▶ 인터넷옵션 ▶ 보안 ▶ 신뢰할수있는 사이트 ▶ 사이트(S) 클릭 후 다음 2개 사이트 추가 [http://\\*.cku.ac.kr](http://*.cku.ac.kr) https://\*.cku.ac.kr**

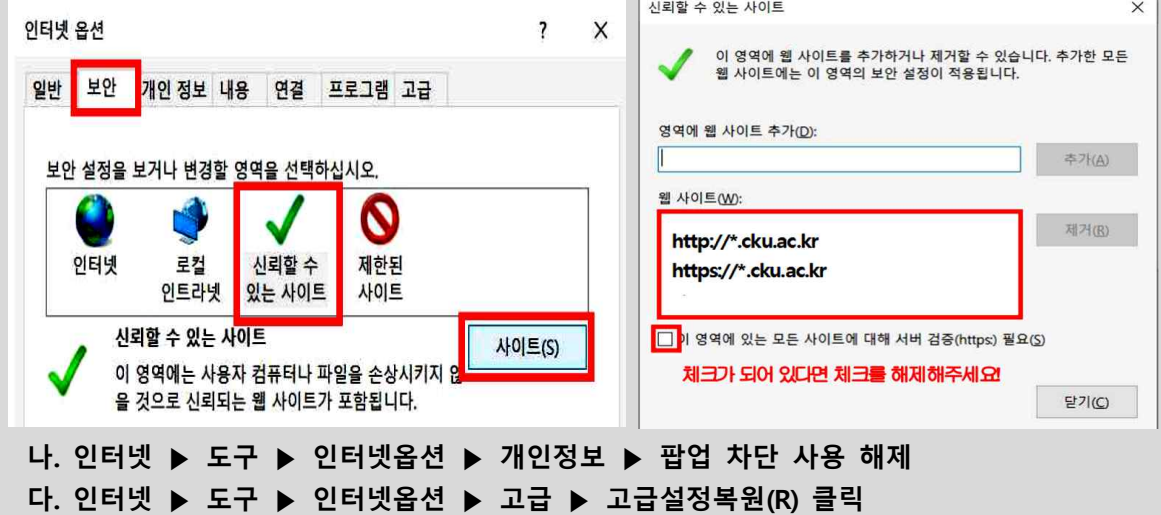

- **※ 인터넷 익스플로러로 진행이 안될 시, 크롬에서 위 사이트 추가 후 다운받는 창이 뜨면 다운로드 한 후 진행 바랍니다. ※ 만약 크롬에서 진행할 때 업로드 창만 계속 뜰 경우, 모든 인터넷 창을 닫고**
- . 인터넷 익스플로러로 다시 진행해 주시기 바랍니다.<br>※ 지속적 문제 발생시 다른 컴퓨터를 사용하거나 학교를 방문하여 검사 받으시기 바랍니다.
- 

## **3. '학부' -> '수업' -> '교직관리' 순서대로 클릭**

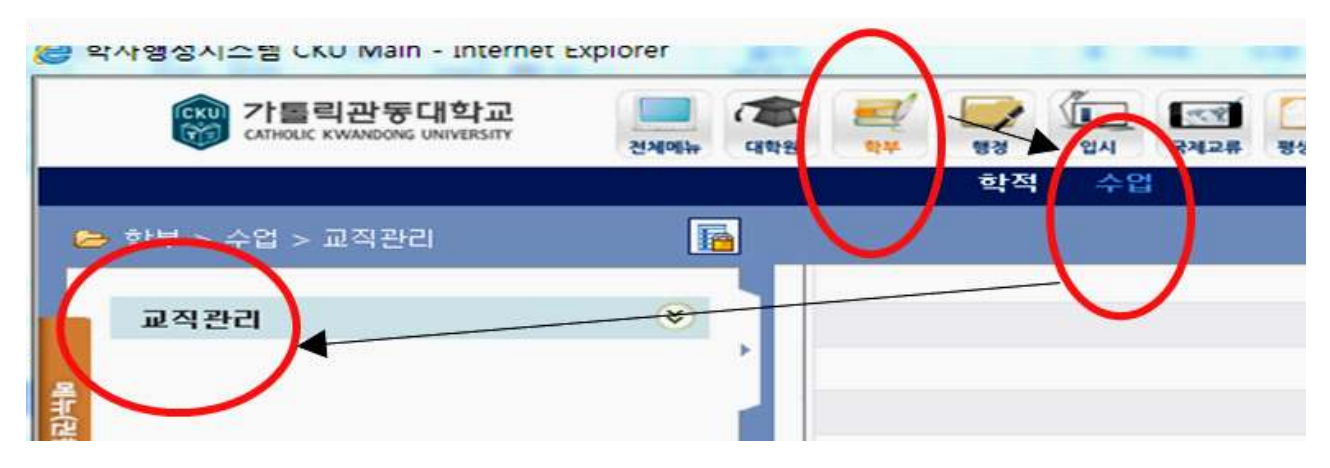

## **4. '교직 적.인성검사 설문조사' 클릭 후 검사 바로 시작**

<mark>2</mark> 학사행정시스템 CKU Main - [[교직 적.인성검사 설문조사]] - Internet Explorer GKO 가톨릭관동대학교 ۱īΓ  $\overline{a}$  $-$ GO CATHOLIC KWANDONG UNIVERSITY 전체매뉴 대학원 帮早 행경 입시 국제 학적 수업 區 **E** 학부 > 수업 > 교직관리 □ 교직 적.인성검사 설문조사 o 접속시간 11:46:56  $\hat{\mathbf{x}}$ 교직관리 b 학과(전공) / 학년 교직 적.인성검사 설문조사 晶井田 순변

**※ 검사 완료 후 '저장' -> '종료' 후 로그아웃!!! (저장' 하지 않고 종료, 로그아웃 하면 미응시 처리됨)**

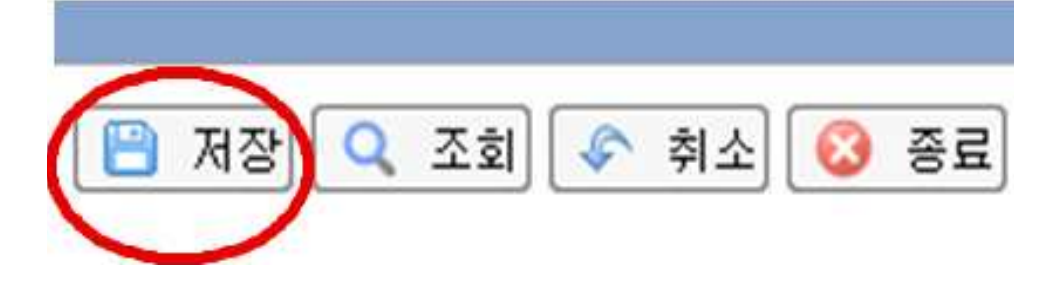

## **5. 결과(적합/부적합) 확인**

## **● 학생 : 학교홈페이지-> 종합정보 -> 학적관리 -> 교직 인/적성검사 결과 조회**

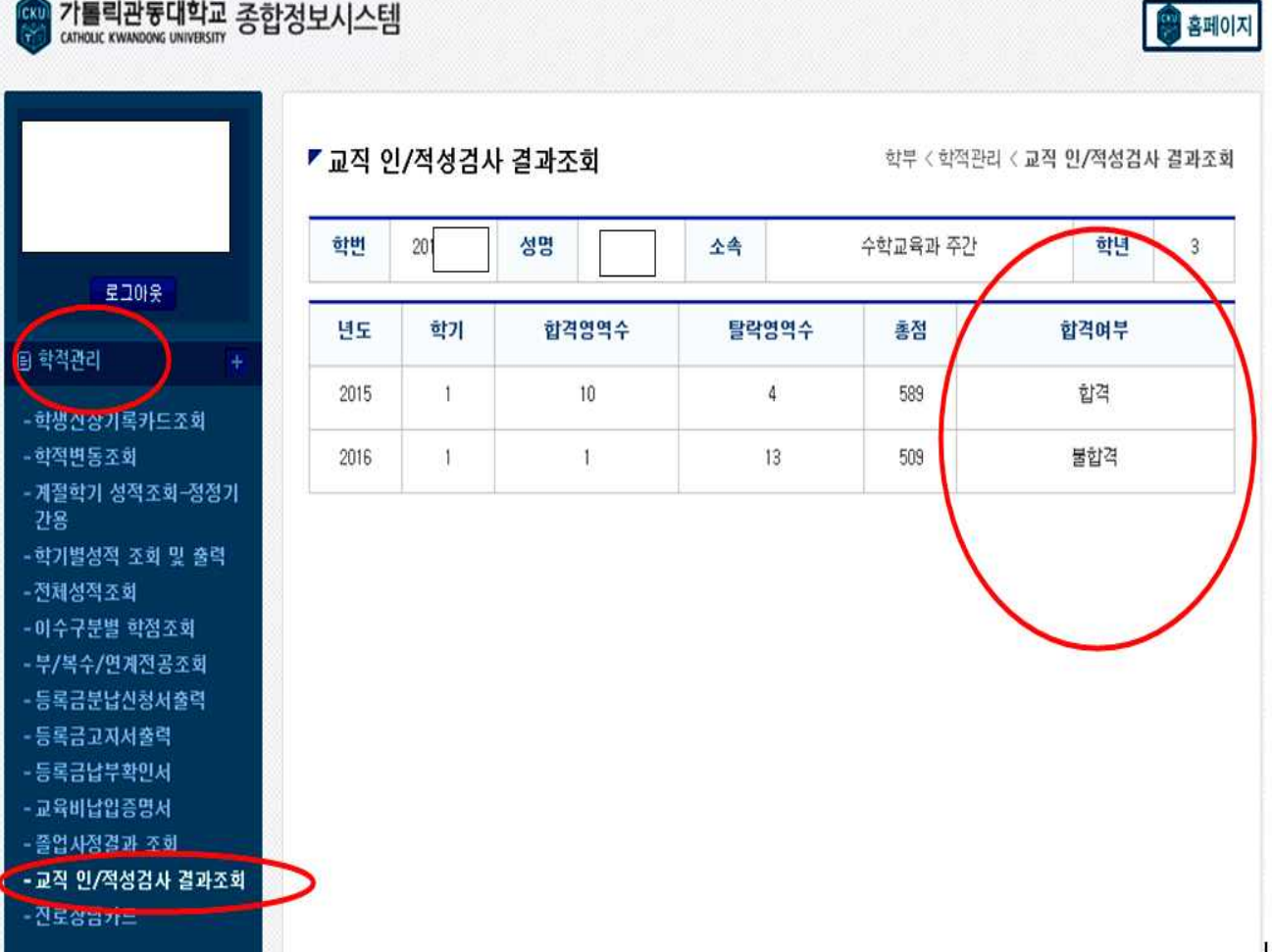

 **※ 미응시한 경우, 합격/불합격 표기가 없음.** 

 **※ 검사는 자동저장 되지 않으므로, 설문 후 반드시 '저장' 버튼을 클릭해야 함.** 

 **※ '저장' 하지 않고 바로 로그아웃 하면 미응시자 처리 됨을 유의 바랍니다.** 

**● 소속 단과대 교학팀**

 **학교홈페이지-> 학사행정 -> 수업 -> 교직관리 -> '교직 적인성검사 결과조회•전체' 를 조회 후 '자료받기' 하여 엑셀파일에서 확인 바람** 

**끝**.